## PROCEDURA PagoPA

## **ACCEDI CLICCANDO [QUESTO](https://mypay.regione.veneto.it/mypay4/cittadino/spontaneo) LINK**

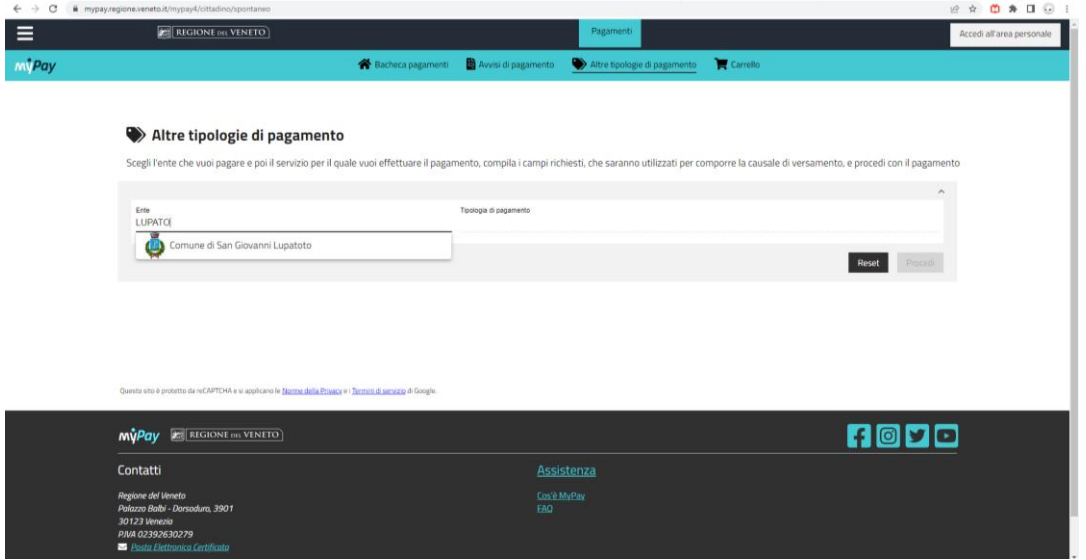

In questa schermata, dalla lista TIPOLOGIE DI PAGAMENTO, scegliere Servizi alla persona e servizi sociali (l'elenco è in ordine alfabetico). Si aprirà la seguente schermata con modulo da compilare:

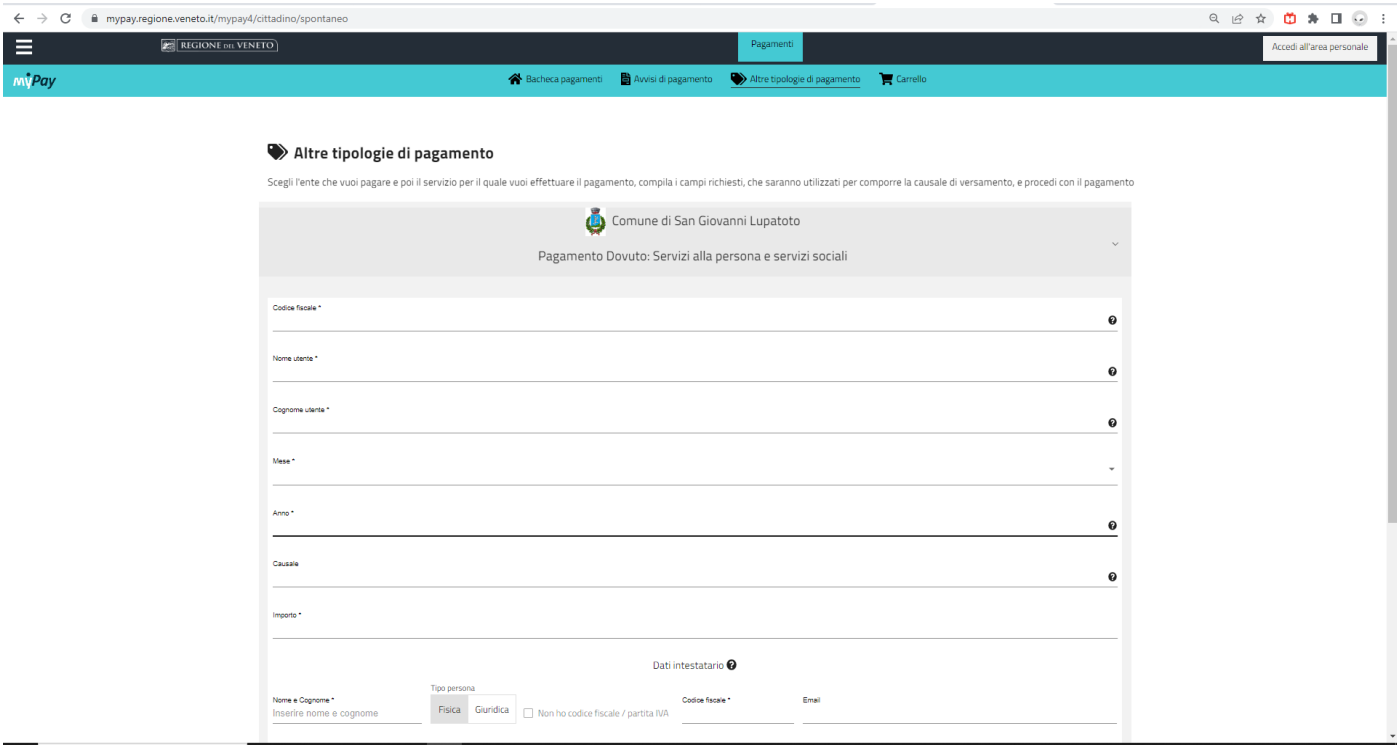

- Codice fiscale/Nome Utente/Cognome Utente del genitore
- Mese: inserire il mese in cui si effettua il pagamento **(\*)**
- Anno: 2023
- Causale: indicare COGNOME + NOME BAMBINO/A E CENTRO ESTIVO DI RIFERIMENTO (CERONI, GAROFOLI O GIOVANNI XXIII)
- Importo: quota TOTALE di partecipazione ai turni confermati
- E-mail: indirizzo mail del genitore
- Cliccare su "Aggiungi al carrello"

## **(\*) l'indicazione del mese in questa casella non corrisponde al periodo dell'attività dell'utente**

## Dopo aver aggiunto al carrello, si apre la seguente schermata

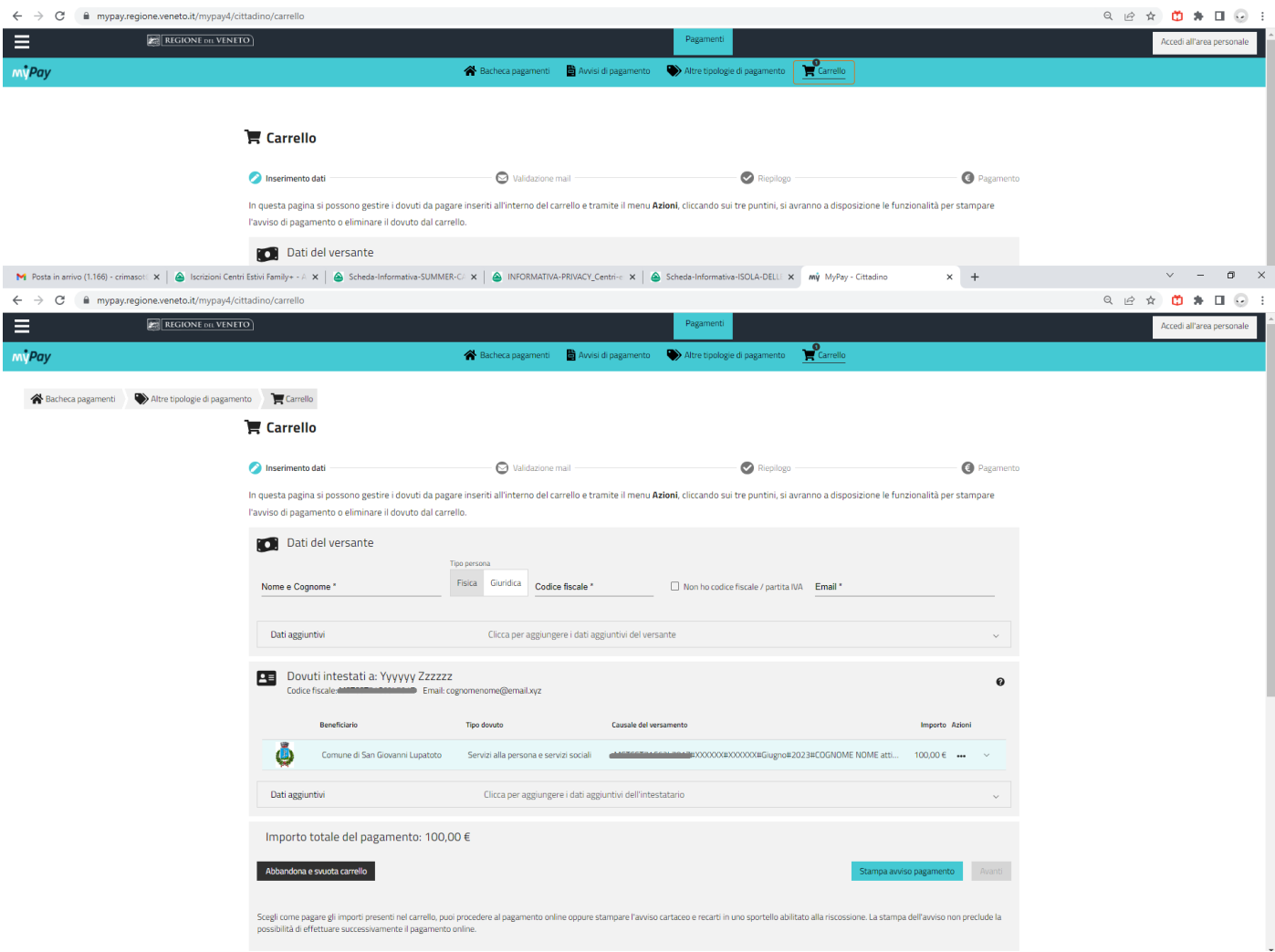

Riceverete una e-mail con il link per finalizzare il pagamento.

La procedura può essere completata on-line tramite il proprio home banking oppure si può stampare la ricevuta rivolgersi ad uno sportello bancario o postale per effettuare il pagamento.